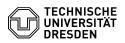

## Email Setup of Apple Mail for macOS

## 19.04.2024 15:48:39

Status:

Email 🗸

Setup

"Sign In"

Sprache:

**FAQ-Artikel-Ausdruck** Kommunikation & Kollaboration :: E-Mail Bewertungen: Kategorie: 1 öffentlich (Alle) Ergebnis: 100 00 % en Letzte Aktualisierung: 11:25:41 - 31.01.2024 Schlüsselwörter Apple Email Exchange Mac macOS Mail Setup Configuration Client Lösung (öffentlich) Feature Overview Encryption ✓ [1]FAQ Calendar 🗸 (Apple Calendar) In this guide, you will learn how to set up a TU Dresden email account in Apple Mail for macOS. You can then send and receive emails, view your calendar and continue to set up your personal certificate for signing and encryption. Open the "system preferences" and select Internet accounts there. Click on "Microsoft Exchange". Screenshot of Internet accounts with marker on Exchange Now enter your "name" and your "TU Dresden mail address" (if you have an @mailbox.tu-dresden.de address, please use this) and click on "Sign In". Screenshot login information with marker on Sign In Now click on "Sign In". Screenshot login request with marker on Sign In Now enter the "password" and click "Sign In" again. Screenshot password request with marker on Sign In You will be asked for your "username". Enter your "ZIH login" and confirm with Screenshot username request with marker on Sign In Now select the apps for the account and finish the setup by clicking "Done". Screenshot App selection with marker on Done Notes for calendar usage: If shared sub-calendars (calendars below the main "Calendar" calendar) are to be added, the assignment of the additional "Folder visible" permission on the main "Calendar" calendar is required separately for each user who is to the second the assignment of the second second s receive the permission. - This permission can only be assigned by the owner of the shared calendar and only via "Outlook for Windows".

[1] https://faq.tickets.tu-dresden.de/v/ItemID=1034